# **Εφαρμογή «Piano»**

Αναπτύξτε μια εφαρμογή (piano) που θα δίνει τη δυνατότητα στον χρήστη της να παίζει πιάνο στην οθόνη του κινητού του. Η εφαρμογή θα αποτελείται από 7 κουμπιά - νότες (Ντο, Ρε, Μι, Φα, Σολ, Λα, Σι). Με το άγγιγμα κάθε κουμπιού θα αναπαράγεται ο ήχος της αντίστοιχης νότας.

#### Βήμα 1: Είσοδος στο περιβάλλον AppInventor

Εισέλθετε στον ιστότοπο του App Inventor [\(http://code.appinventor.mit.edu/\)](http://code.appinventor.mit.edu/)) και συνδεθείτε με τον κωδικό που διαθέτετε.

#### Βήμα 2: Δημιουργία και ονομασία νέου έργου

Επιλέξτε από το κύριο μενού της εφαρμογής **New Project** και δώστε ως όνομα στο έργο το **Piano**.

### Βήμα 3: Παραμετροποίηση αρχικής οθόνης εφαρμογής

Στο έργο που έχετε δημιουργήσει υπάρχει ήδη ως βασικό συστατικό η πρώτη οθόνη της εφαρμογής, με όνομα **Screen1**. Τροποποιήστε τις ιδιότητες (**Properties**) της οθόνης αυτής σύμφωνα με τον παρακάτω πίνακα:

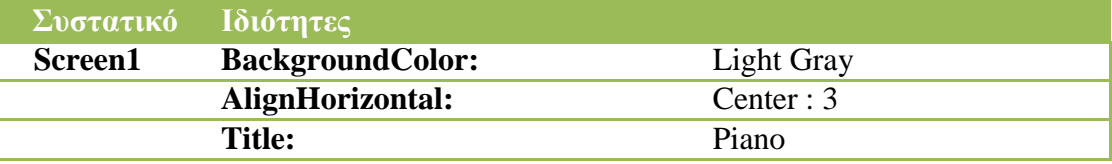

### Βήμα 4: Δημιουργία και παραμετροποίηση κάθετης διάταξης

Θα χρειαστεί να ορίσετε την διάταξη ώστε να τοποθετηθούν μετέπειτα τα πλήκτρα για το πιάνο, το ένα κάτω από το άλλο. Για το λόγο αυτό θα βρείτε αριστερά το **Layout** και με drag and drop θα σύρετε ένα **VerticalArrangement** στο εικονικό κινητό. Τροποποιήστε τις ιδιότητες (Properties) του σύμφωνα με τον παρακάτω πίνακα:

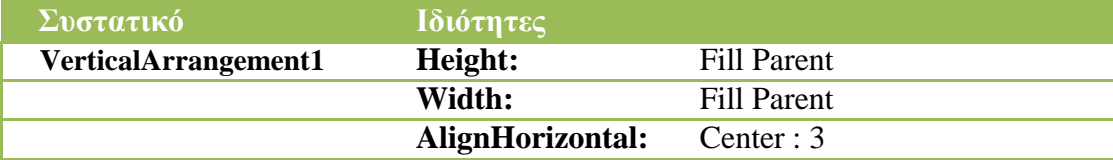

### Βήμα 5: Δημιουργία και παραμετροποίηση κουμπιών

Στη συνέχεια θα πρέπει να εισάγετε τα κουμπιά (**Buttons**) που αντιπροσωπεύουν τα πλήκτρα. Τα Buttons βρίσκονται στην κατηγορία User Interface. Σύρετε στο εικονικό κινητό εφτά κουμπιά, όσα και οι νότες. Στη συνέχεια, από το πεδίο **Components** επιλέξτε το **Button1**, πατήστε **Rename** και μετονομάστε το κουμπί από **Button1** σε **ButtonA**. Επαναλάβετε το ίδιο και για τα υπόλοιπα κουμπιά δίνοντας τα ονόματα ButtonB, ButtonC, ButtonD, ButtonE, ButtonF και ButtonG. Ακολούθως, τροποποιήστε τις ιδιότητες (Properties) του κάθε κουμπιού σύμφωνα με τον παρακάτω πίνακα. Αυτό που αλλάζει είναι ότι για κάθε επόμενο κουμπί θα βάζετε στην ιδιότητα Image, το αρχείο b.jpg, c.jpg, d.jpg κλπ.:

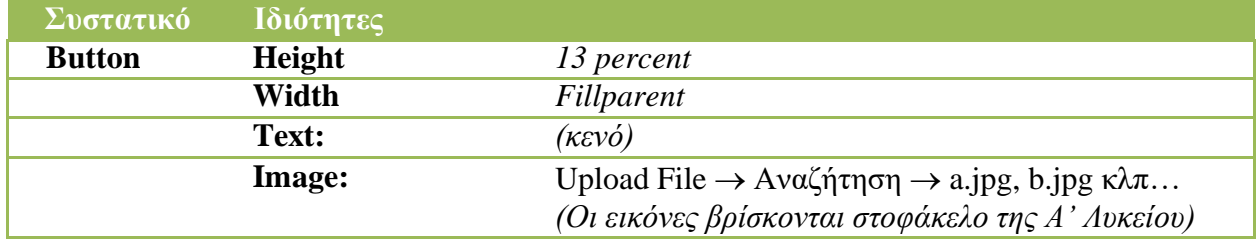

[<mark>Σημείωση</mark>: Μπορείτε πρώτα να ανεβάζετε τα πολυμεσικά αρχεία μέσω του πεδίου **Media** και έπειτα να τα επιλέγετε από την αντίστοιχη ιδιότητα **Image** του συστατικού.]

#### Βήμα 6: Εισαγωγή και παραμετροποίηση ήχου

Από την ομάδα **Media** της παλέτας (Palette) εισάγετε στην οθόνη Screen1 ένα συστατικού τύπου **Sound** (ήγος) με τη μέθοδο «σύρε και άφησε». Παρατηρήστε ότι το συστατικό αυτό ανήκει στα μη-ορατά συστατικά (Non-visible components) της εφαρμογής που εμφανίζονται κάτω από την οθόνη. Για να είναι διαθέσιμοι προς χρήση οι ήχοι, αρκεί να κάνετε – όπως δείχνει η παρακάτω εικόνα - Upload File, ένα προς ένα τα αρχεία από το πεδίο **Media**. Έπειτα τροποποιήστε τις ιδιότητες (**Properties**) του συστατικού **Sound** σύμφωνα με τον παρακάτω πίνακα.

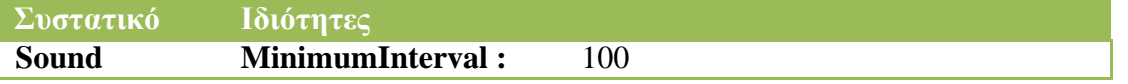

Αποθηκεύστε την εφαρμογή σας πατώντας πάνω αριστερά το μενού My projects  $\rightarrow$  Save project. Υλοποιώντας τα παραπάνω βήματα έχετε ολοκληρώσει το σχεδιαστικό κομμάτι της εφαρμογής μας.

#### Βήμα 7: Προγραμματισμός εφαρμογής

Μεταβείτε στο συντάκτη πλακιδίων (Blocks) για να προγραμματίσετε τις συμπεριφορές των συστατικών της εφαρμογής σας. Θα πρέπει να αντιστοιχίσετε στα κουμπιά του πιάνου τους ανάλογους ήχους. Συνεπώς για κάθε κουμπί θα πρέπει να δημιουργήσετε μία εντολή όπως αυτή

που εμφανίζεται παρακάτω και αφορά στο πρώτο από τα επτά κουμπιά (Νότα Ντο). Η εντολή καλεί τον ήγο Ντο (c.mp3) και στη συνέχεια τον αναπαράγει...

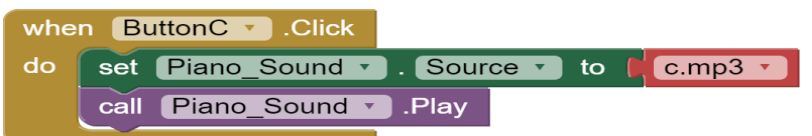

[**Σημείωση:** Αν χρησιμοποιήσετε το αντικείμενο Sound, θα πρέπει να κάνετε προφόρτωση των ήχων, δηλαδή να ορίσετε κατά την εκκίνηση της εφαρμογής έναν έναν τους ήχους σαν πηγές του αντικειμένου

Sound. Με αυτό τον τρόπο οι ήχοι φορτώνονται όλοι κατά την εκκίνηση της εφαρμογής με αποτέλεσμα, στη συνέχεια, το πιάνο να λειτουργεί χωρίς καθυστερήσεις. Εναλλακτικά μπορείτε να χρησιμοποιήσετε το αντικείμενο Player από την ομάδα Media αντί για το Sound, το οποίο λειτουργεί με διαφορετικό τρόπο και δεν απαιτείται να προφορτώσετε τα αρχεία  $ηχου.$ ]

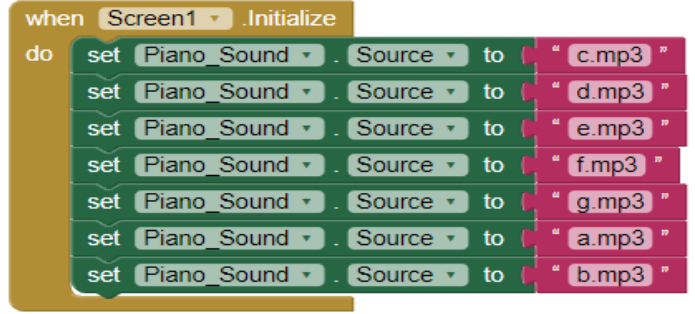

Όηαλ νινθιεξώζεηε ην πξνγξακκαηηζκό ηεο εθαξκνγήο, από ην κελνύ **Projects** επηιέμηε **Save project** για να αποθηκευτούν online όλες οι αλλαγές που πραγματοποιήσατε στο έργο σας. Στη συνέχεια επιλέξτε από το ίδιο μενού την εξαγωγή του έργου σας στο φάκελο του τμήματός σας (**Export selected project .aia to my computer**).

## Βήμα 8: Συσκευασία εφαρμογής

Στο βήμα αυτό θα αποθηκεύσετε-συσκευάσετε το έργο σας σε μορφή **.apk**, προκειμένου να είναι έτοιμο για χρήση από συσκευή με Android. Για το σκοπό αυτόν, επιλέξτε από το μενού **Build** την επηινγή **App (save .apk to my computer)**.

### Βήμα 9: Απευθείας δοκιμή εφαρμογής σε Android συσκευή μέσω Wifi

Aπό το μενού **Connect** επιλέξτε AI Companion, προκειμένου να εξαχθεί ο QR κώδικας για σάρωση από την Android συσκευή. Θυμίζουμε πως η επιλογή αυτή προϋποθέτει ότι υπάρχει σύνδεση στο διαδίκτυο. Επίσης, απαραίτητη προϋπόθεση είναι η εγκατάσταση στην Android συσκευή του προγράμματος MIT AI2 Companion. Αφότου σαρωθεί ορθά ο QR κώδικας της εφαρμογής, μπορείτε να την εκτελέσετε απευθείας από τη συσκευή σας και να ελέγξετε αν δουλεύει σωστά.